# **SPID Identification via OIDC**

- [IDHub \(OAuth Wrapper\) Configuration Guide](#page-0-0)
	- <sup>o</sup> [Step 1: The company who wants to use SPID for identification purpose must be registered at SPID.](#page-0-1)
	- <sup>o</sup> [Step 2: configure the IDHub Middleware](#page-0-2)
	- <sup>o</sup> [Step 3: Configure eSignAnyWhere Identity Provider Configuration](#page-5-0)
		- **[The IDHub Identity Provider middleware is hosted by Namirial SpA.](#page-5-1)**
- [Server side configuration on SIGNificant Server Platform](#page-6-0)
- [Usage](#page-6-1)
- [Screenshots](#page-6-2)

## <span id="page-0-0"></span>IDHub (OAuth Wrapper) Configuration Guide

### <span id="page-0-1"></span>Step 1: The company who wants to use SPID for identification purpose must be registered at SPID.

Namirial is registered as such. If the Namirial's registration should be used, mind that Namirial must be the local registration authority when issuing disposables based on the SPID identification.

As a result:

you have credentials for the SPID connection.

### <span id="page-0-2"></span>Step 2: configure the IDHub Middleware

This step covers basic configuration for the API connection to SPID in IDHub and registering a new OAuth Application in the IDHub back-end

This step is typically performed by Namirial staff.

For preproduction, the configuration is done on <https://esaw-ts-demo.namirial.com/>

Login: MyNamirial account (but user has to be added to the IDHub backend by an admin first)

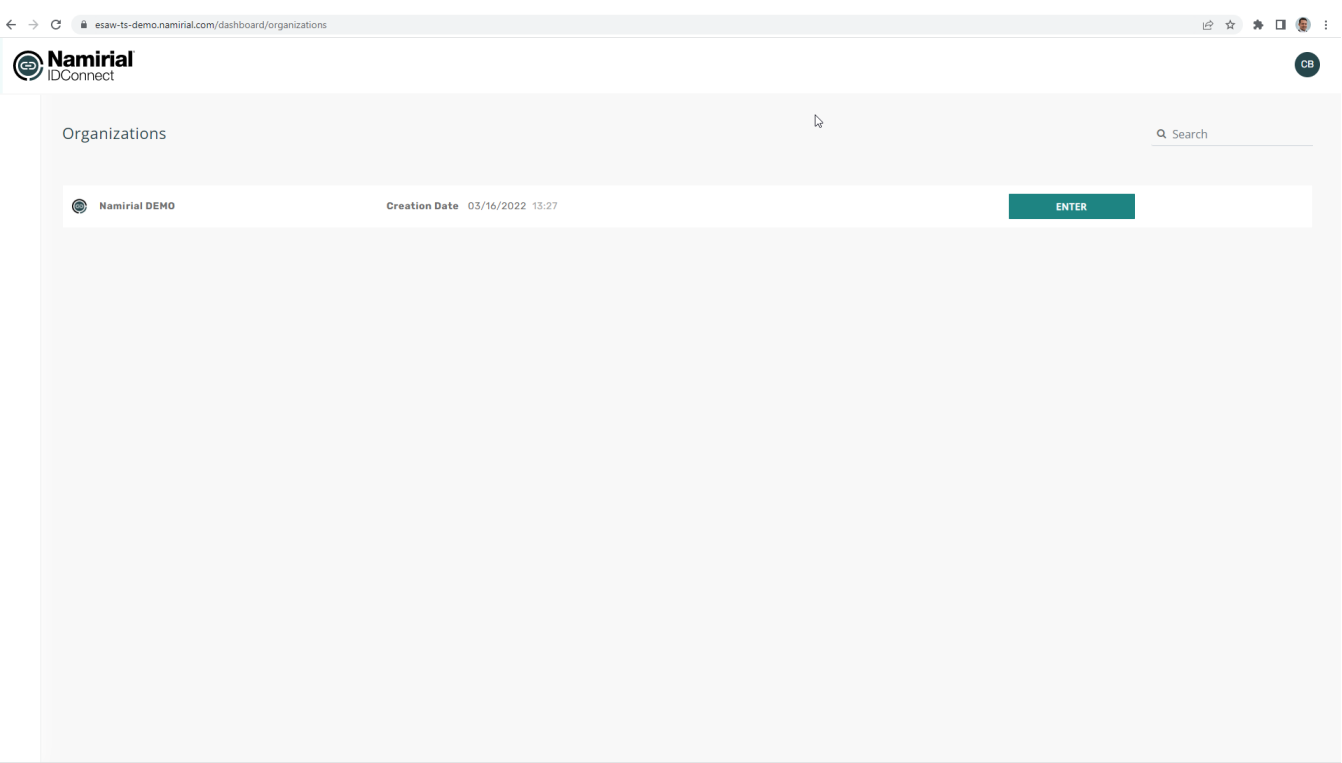

If it's a newly created organization, fill necessary connection data to connect from IDHub to SPID. For the DEMO spid environment e.g.:

#### **SPID tech parameters**

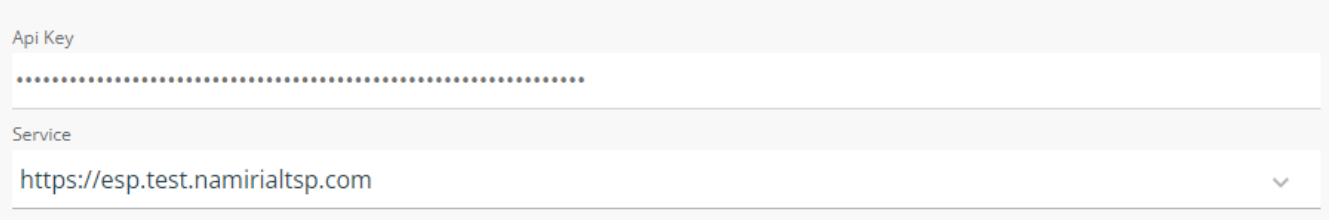

Go to "Identity Providers" and configure your new identity provider for the specific business case. The identity provider is the specific configuration which eSignAnyWhere later uses, and which knows by configuration which workflow of SPID to be used.

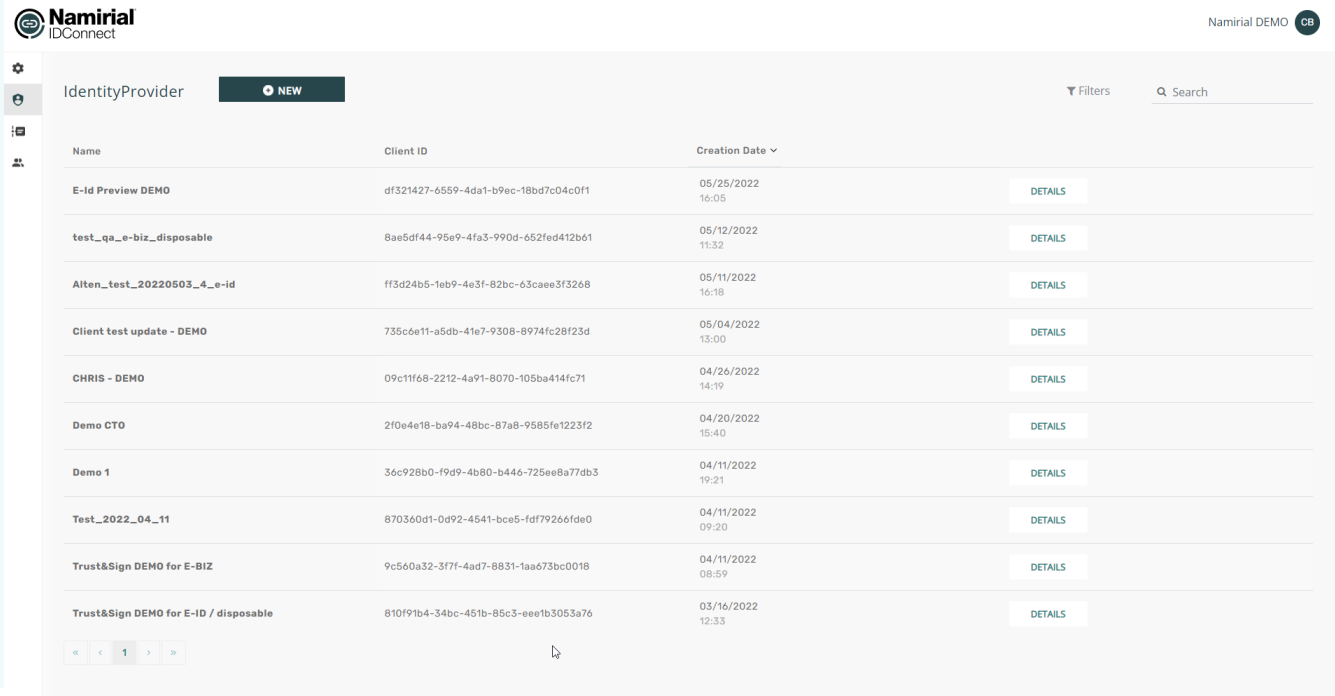

Create a new identity provider:

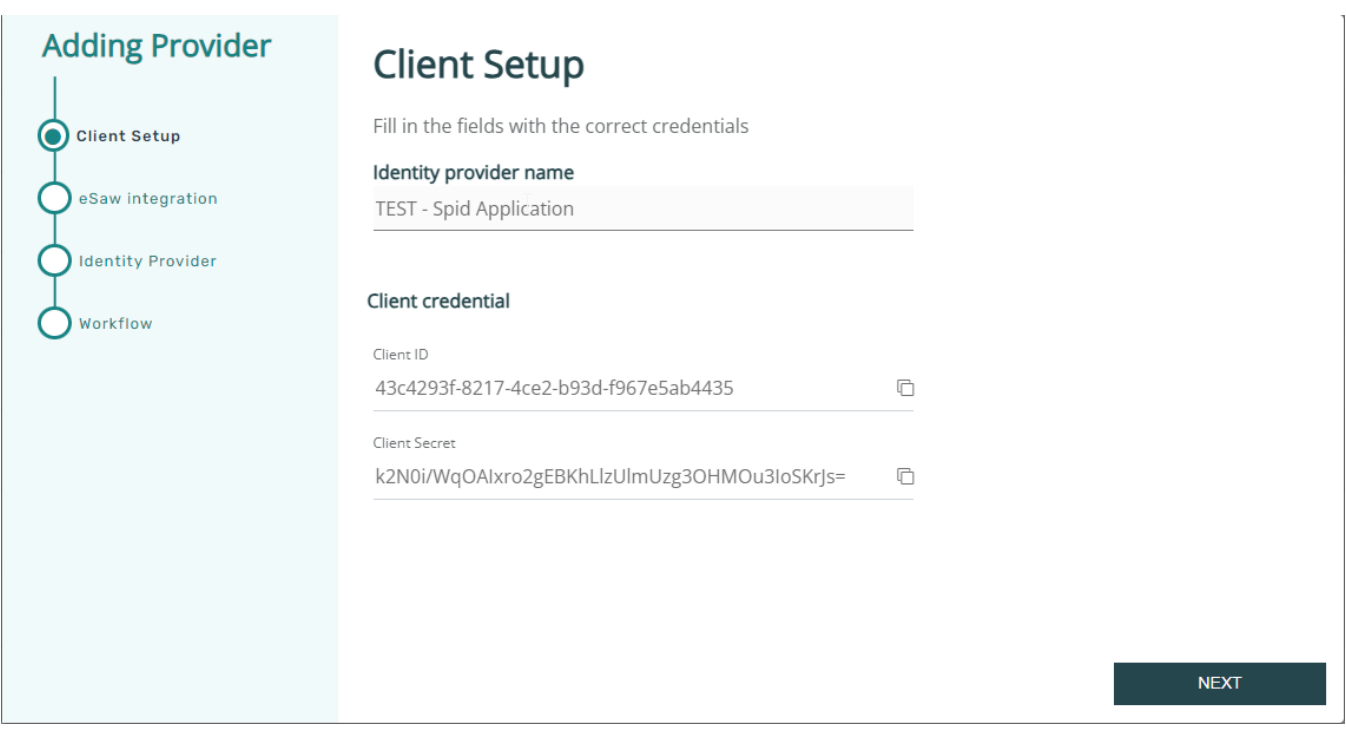

#### note down or copy the client id and client secret to your eSAW configuration!

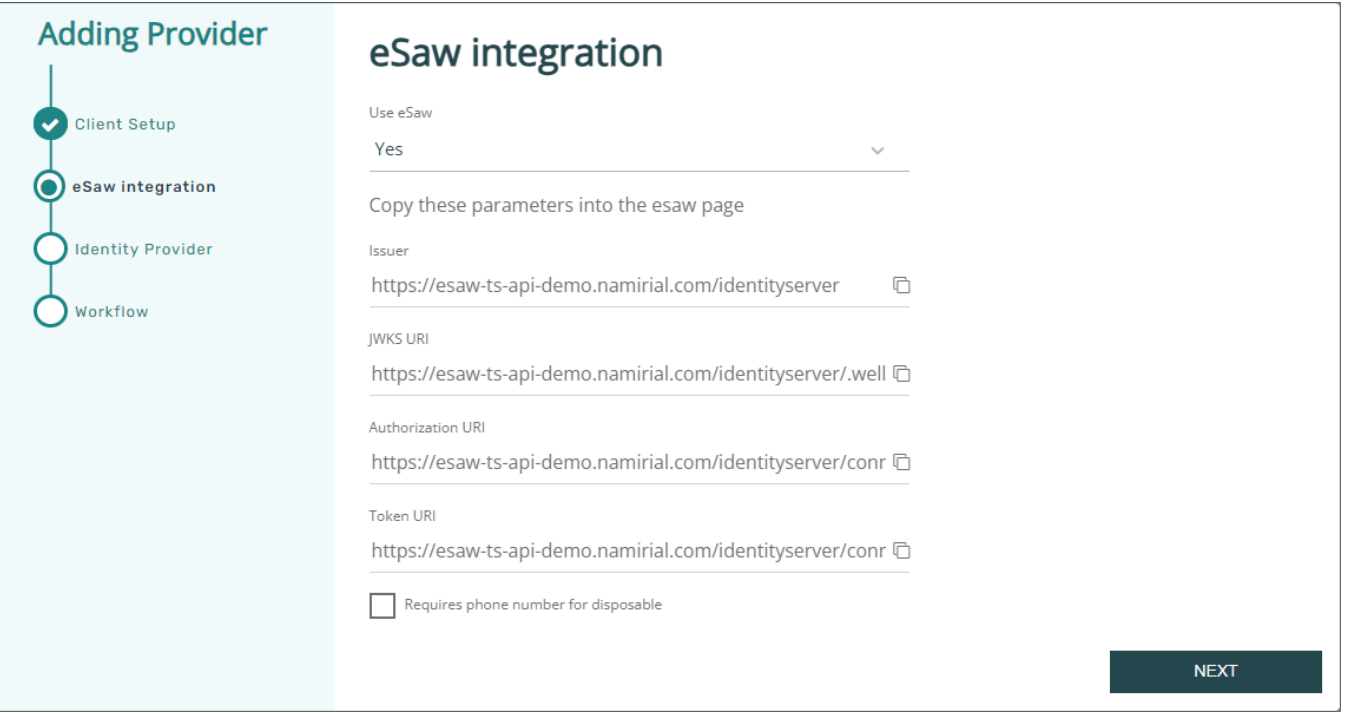

Define that eSignAnyWhere is used. This allows the integration to access data provided by eSignAnyWhere already.

copy these urls, you will need it in your eSAW configuration.

Note that SPID has 2 kind of profiles: SPID FULL and SPID BASE. When using SPID BASE (can be selected on next page), the SPID does not provide a phone number.

When the signer's phone number should not be provided by the sender (in Disposable Certificate Data), but the signer should be asked to enter the phone number himself, select the checkbox "Request phone number for disposable".

In the next page, select Spid as identity type, and choose if the Spid Full or the Spid Base profile should be obtained from Spid.

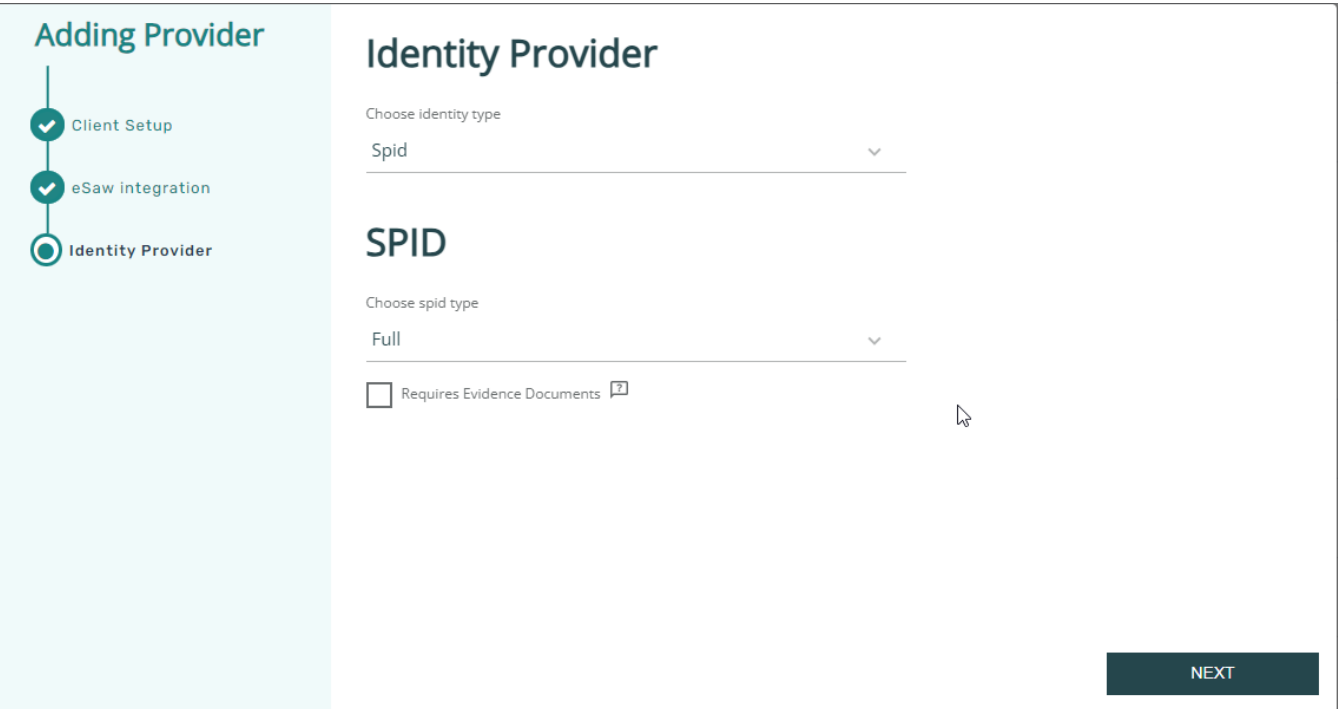

Complete the wizard and save the just created Identity Provider.

After completing the wizard, define some properties and provide additional static values which the integration needs. This can be e.g. an information of a specific LRA handling to be used:

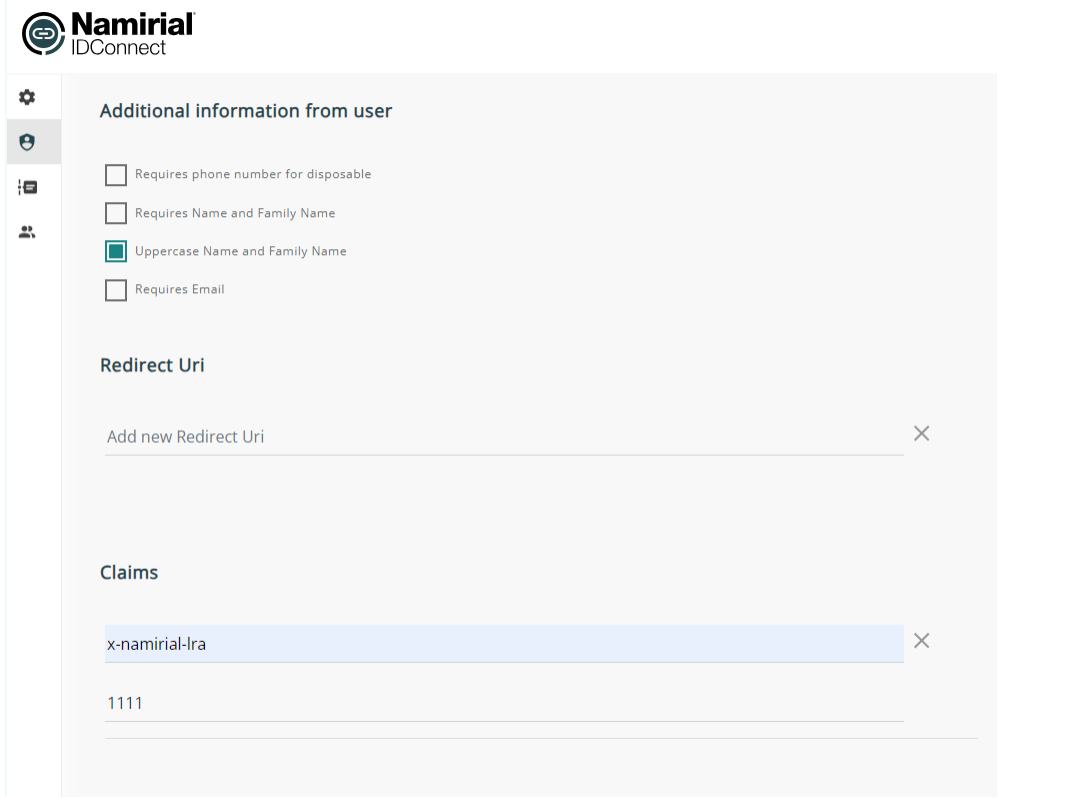

For Spid, ensure to define in the provider also a static claim with a value indicating that the LRA overwriting has to be used.

recommended configuration:

claim name: x-namirial-lra-handing

value: namirial-<LRA-Number>

(a specific LRA number will be necessary, even if in any case Namirial will be the LRA, because it will require "technical LRAs" per customer to distinguish and invoice correctly the disposable certificates)

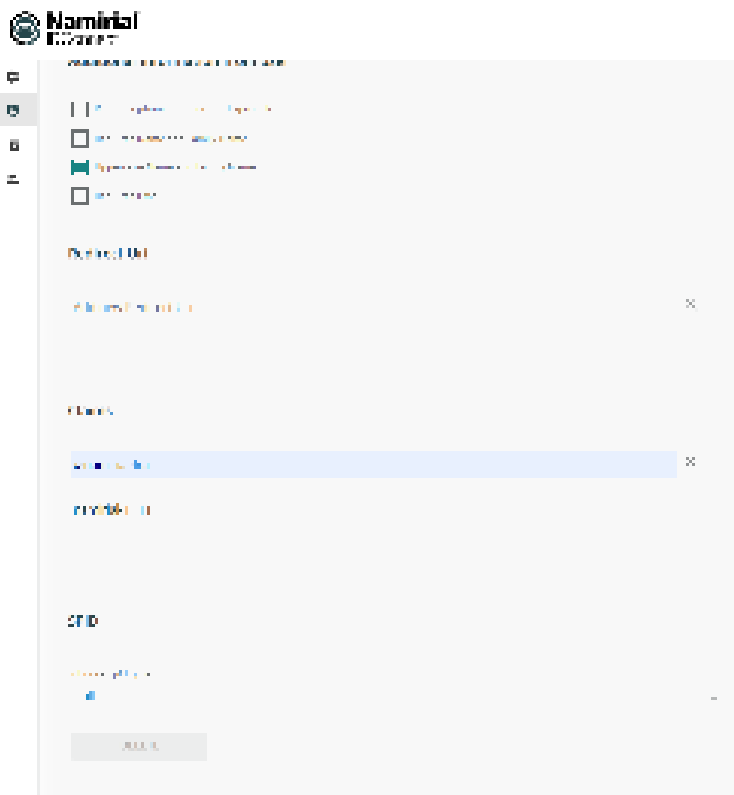

#### Finally, press the save button.

In the processes tab, you see ongoing and completed identification processes (i.e. instances of identification).

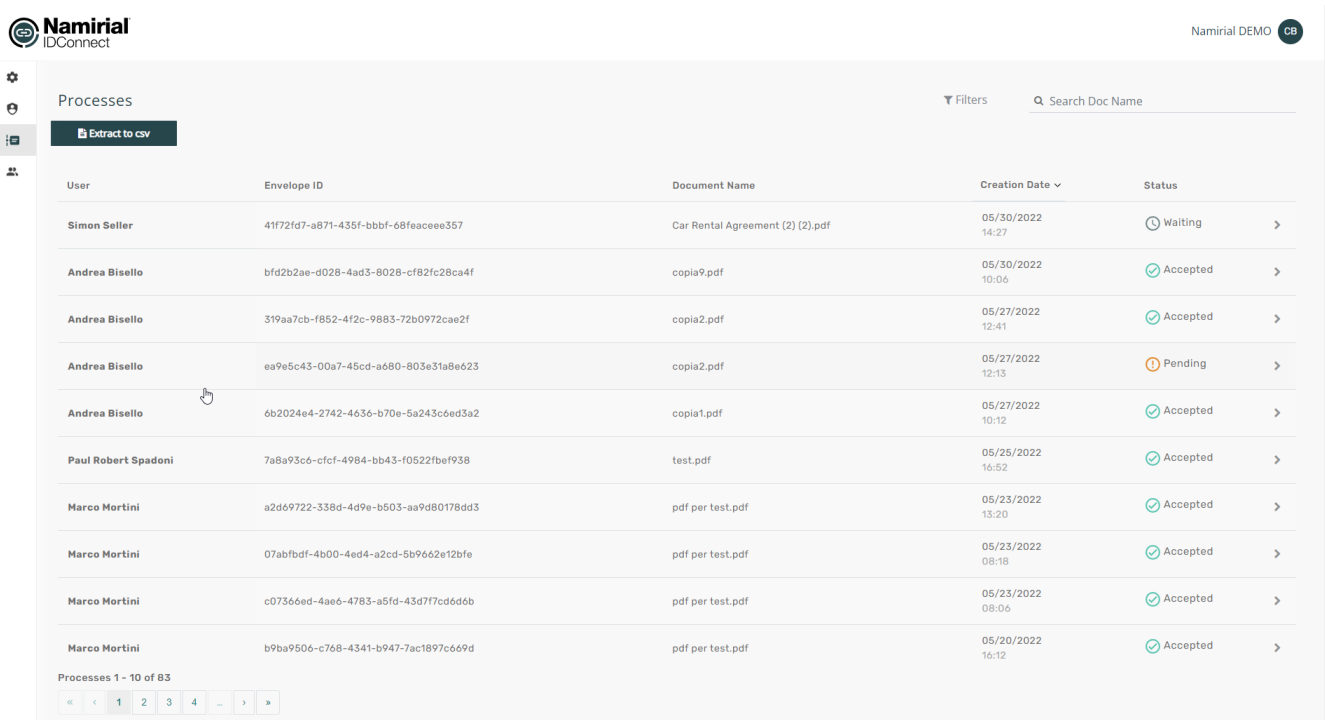

### <span id="page-5-0"></span>Step 3: Configure eSignAnyWhere Identity Provider Configuration

#### <span id="page-5-1"></span>**The IDHub Identity Provider middleware is hosted by Namirial SpA.**

Prototype version **hostet by Namirial SpA,** is working with DEMO environment, therefore on the prototype following redirect URI is configured: [https://dem](https://demo.esignanywhere.net/SawViewer/HttpHandlers/AuthHandler.ashx) [o.esignanywhere.net/SawViewer/HttpHandlers/AuthHandler.ashx](https://demo.esignanywhere.net/SawViewer/HttpHandlers/AuthHandler.ashx)

Example of a Mapping updates the disposable certificate data and verifies the holder name:

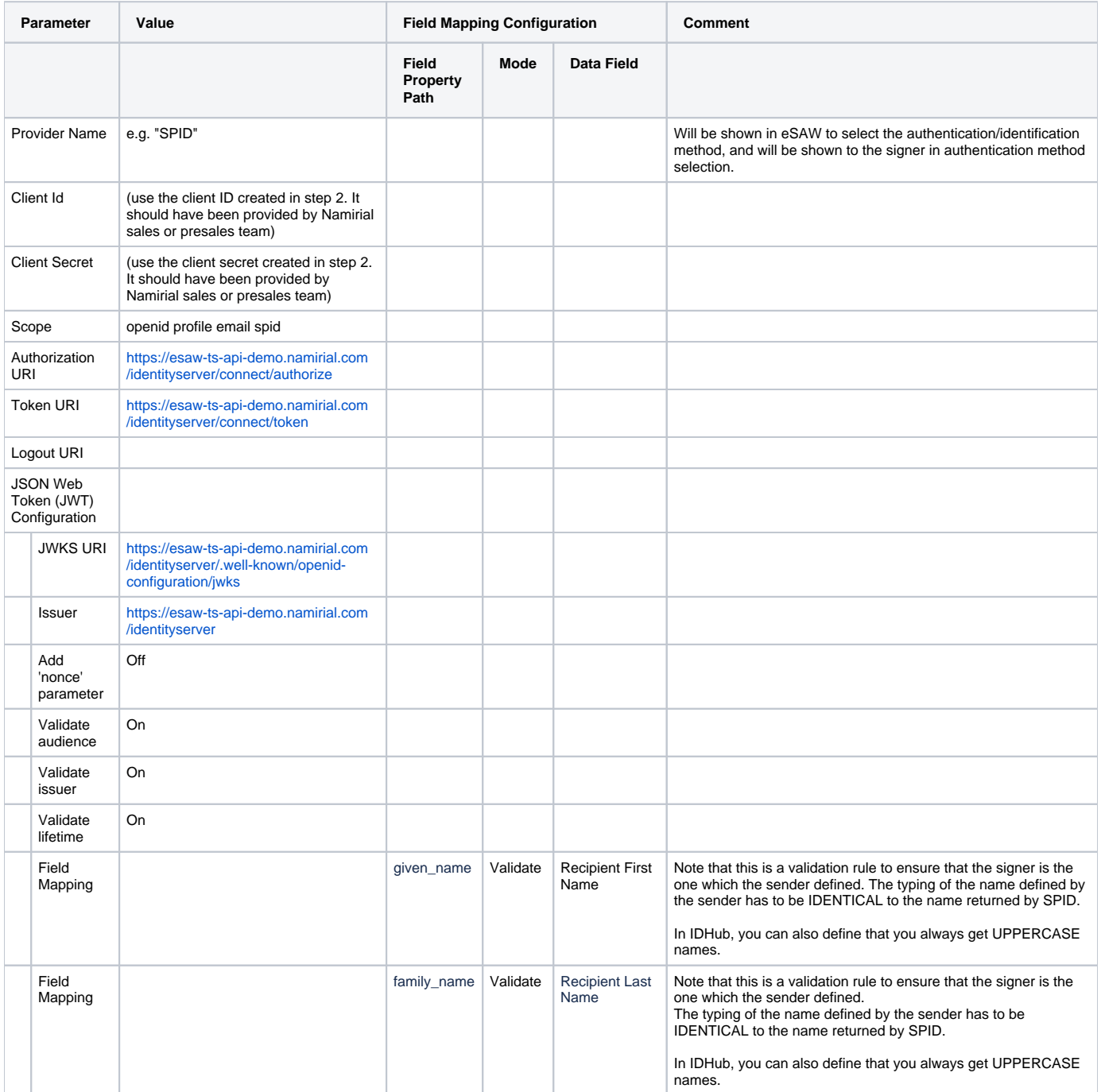

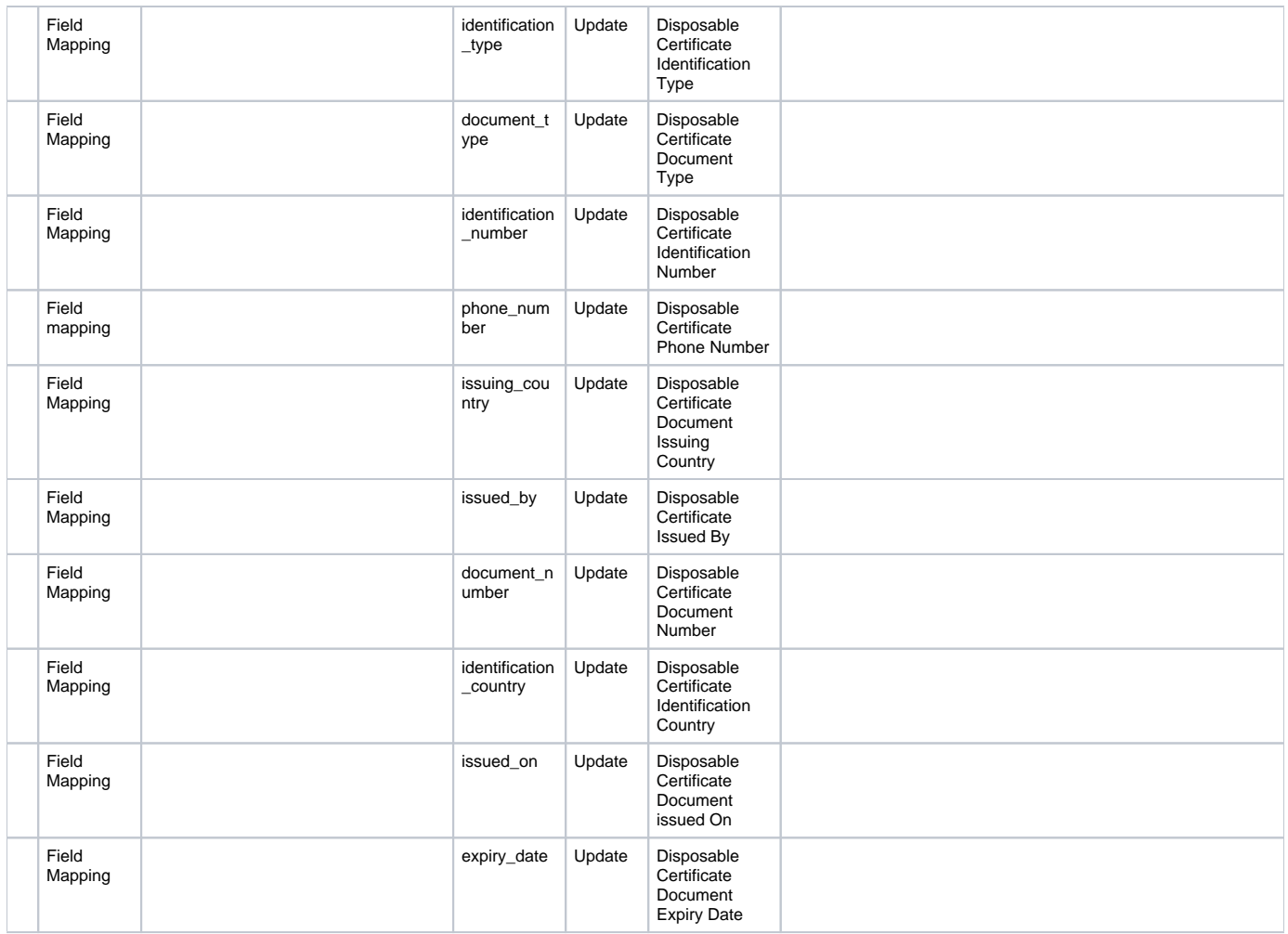

## <span id="page-6-0"></span>Server side configuration on SIGNificant Server Platform

(For On-Premise, this can be done by the customer. For SaaS, it has to be requested at Namirial Cloud Operations Team)

Define, for the specific LRA, the mapping from LRA ID identifier to the full set of "LRA override configuration". (this is expected to be released in August. Further details will be provided shortly)

### <span id="page-6-1"></span>Usage

- Create a new envelope
- $\bullet$  Select the document(s) to be signed
- Open the Authentication/Identification section
- Add the OAuth Identification method "SPID"
- If indicated, place in the Designer page a signature field and select the signature method "Disposable Certificate".

## <span id="page-6-2"></span>**Screenshots**

The screenshots below show an example use case of using SPID Full. In this case, the phone number is retrieved from the SPID data, so no ⊕ phone number input page is shown.

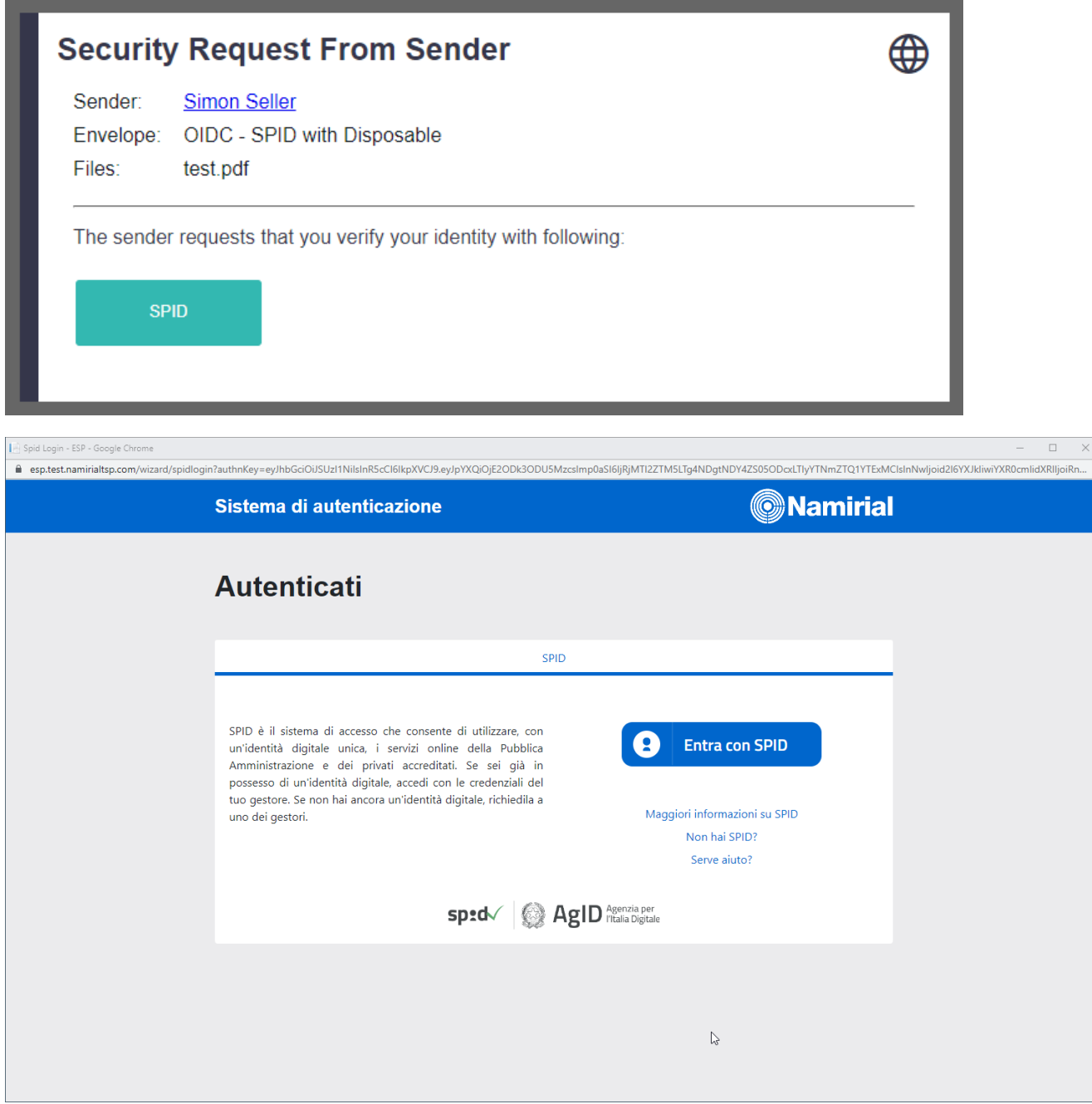

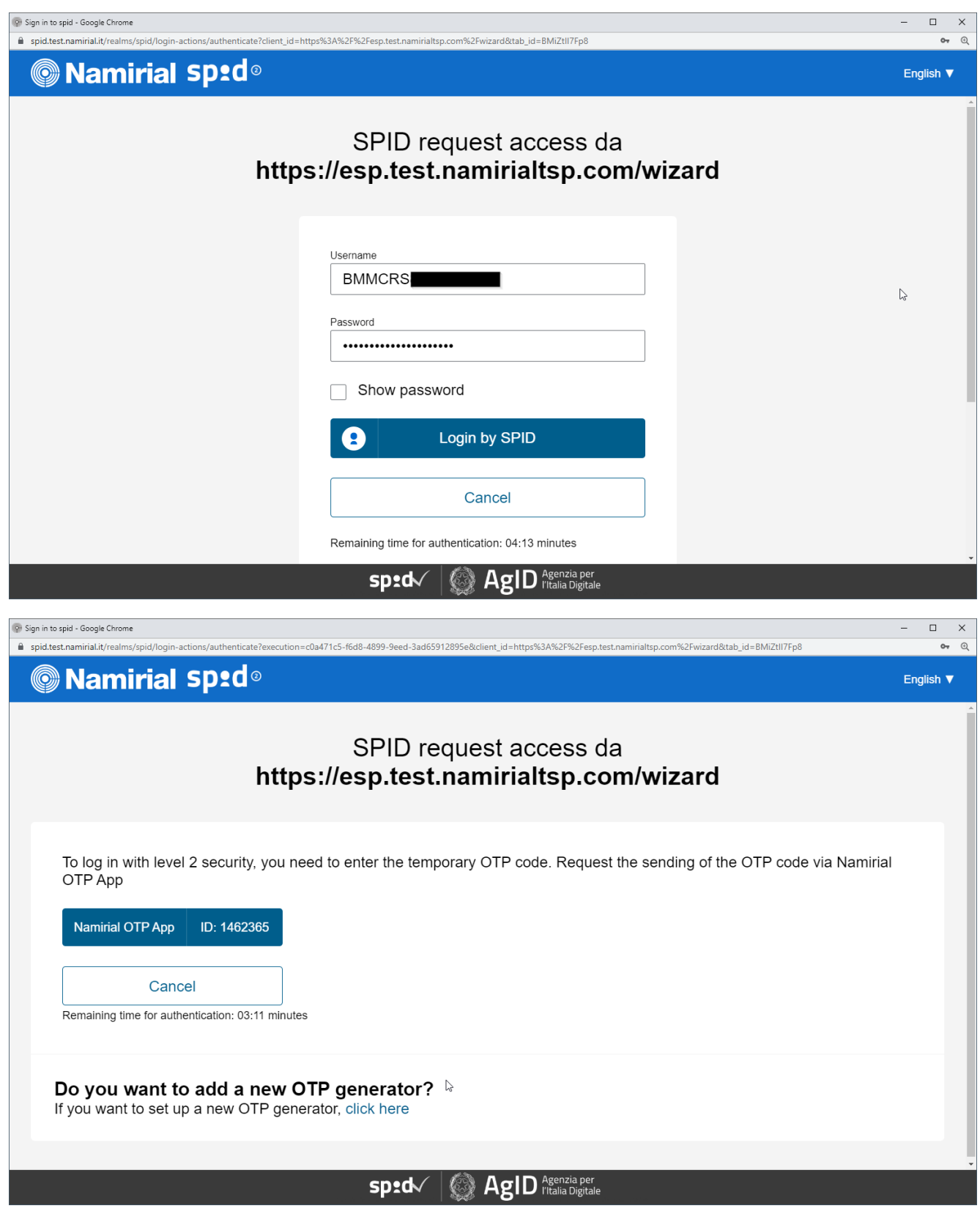

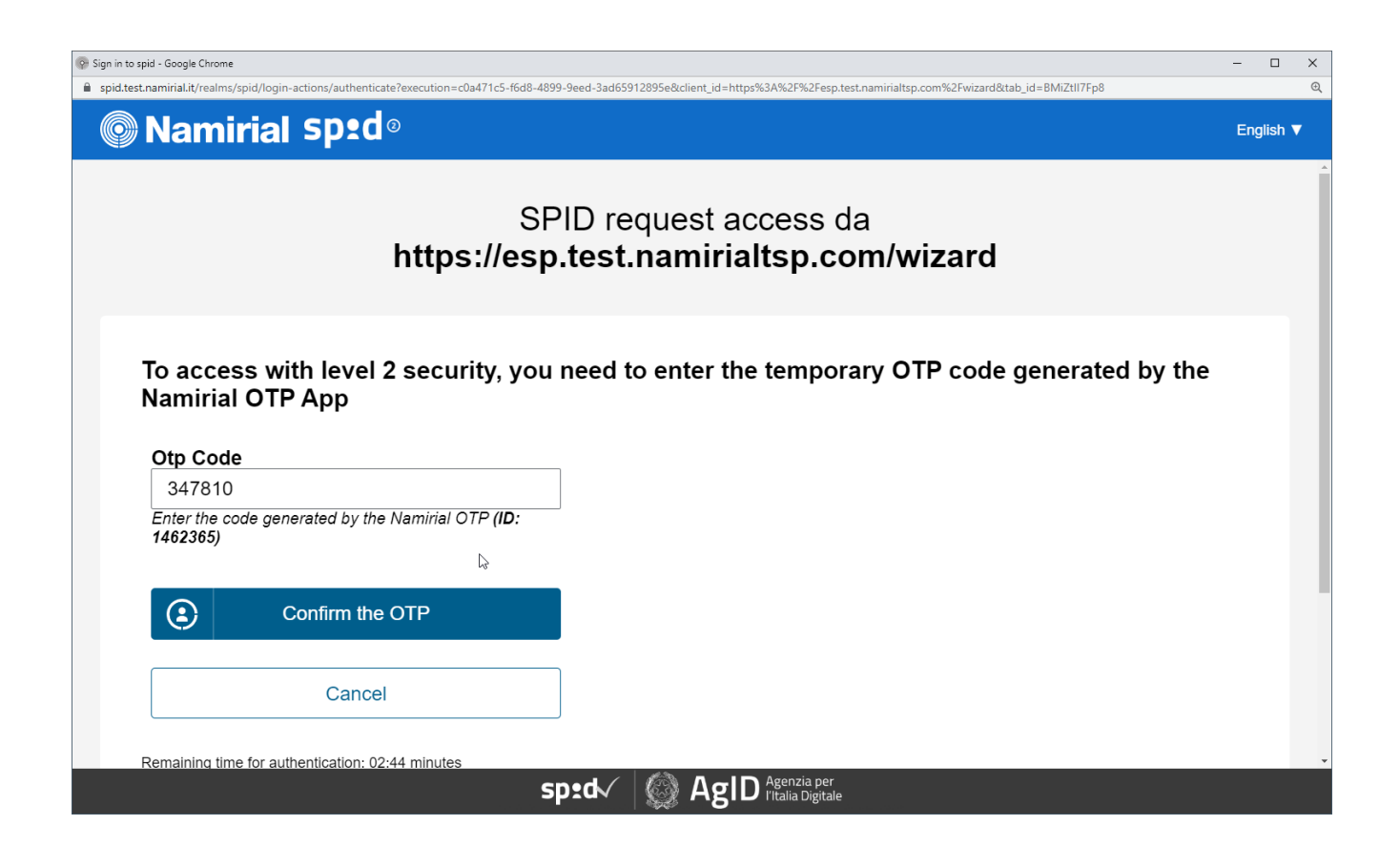

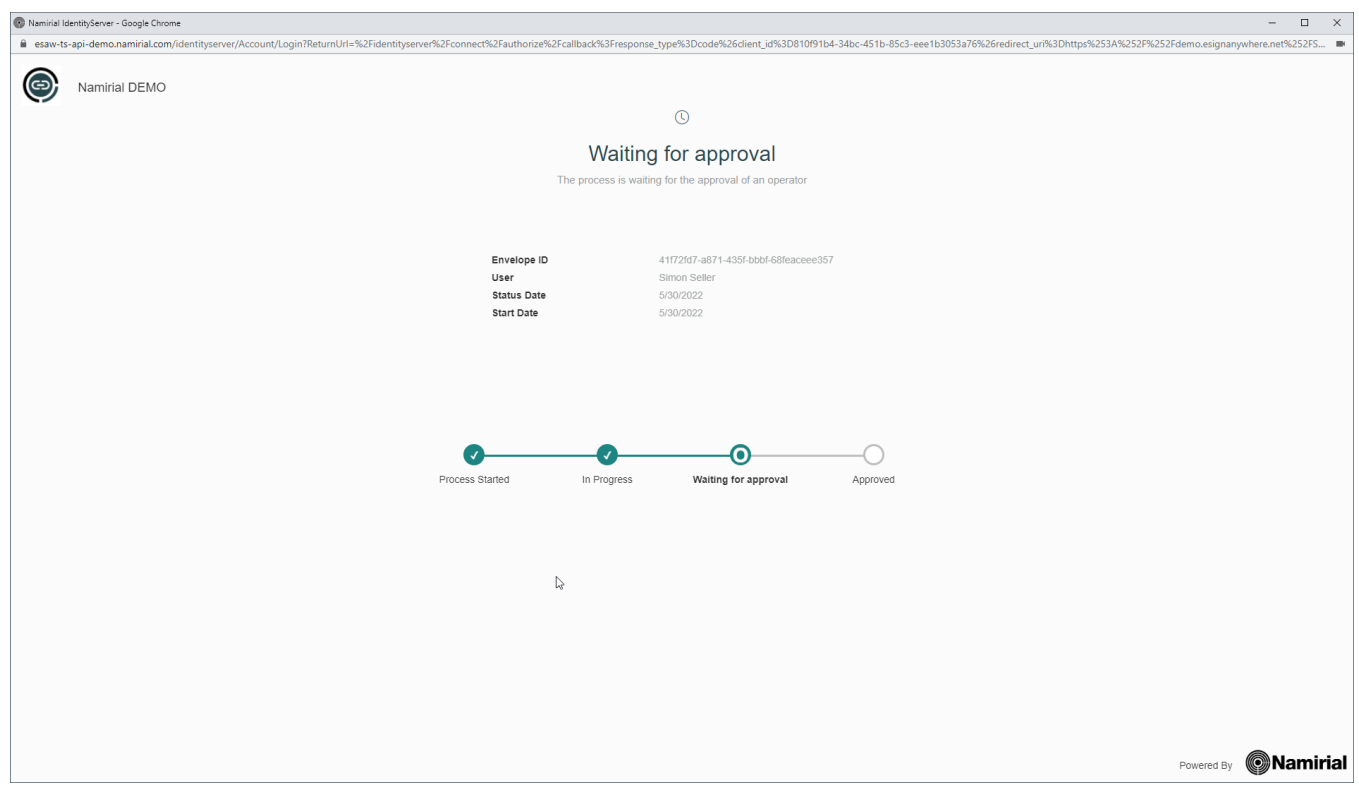